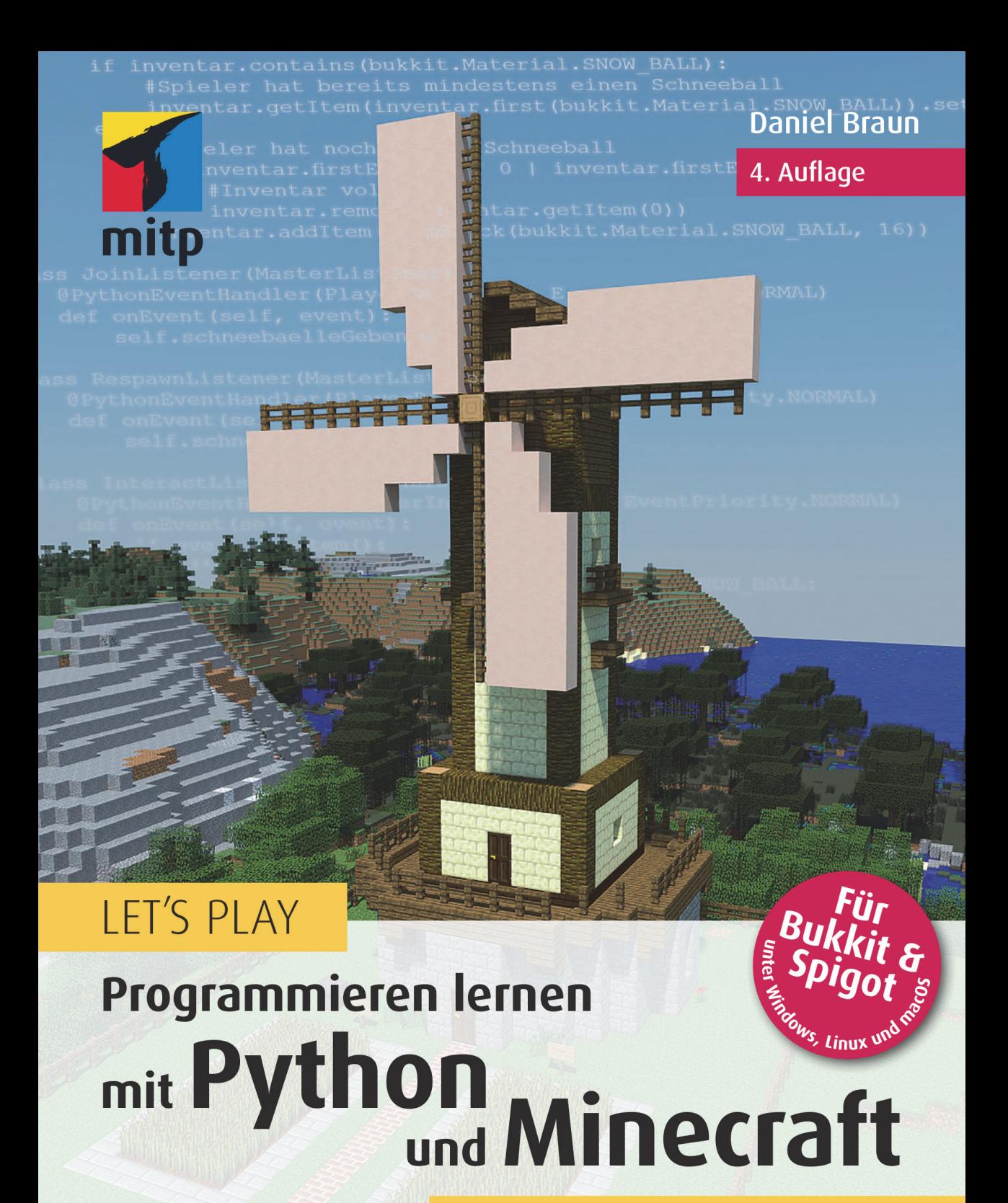

# **Plugins erstellen<br>ohne Vorkenntnisse**

.<br>NICHT VON MOJANG GENEHMIGT ODER MIT MOJANG VERBUNDEN

#### Hinweis des Verlages zum Urheberrecht und Digitalen **Rechtemanagement (DRM)**

Liebe Leserinnen und Leser,

dieses E-Book, einschließlich aller seiner Teile, ist urheberrechtlich geschützt. Mit dem Kauf räumen wir Ihnen das Recht ein, die Inhalte im Rahmen des geltenden Urheberrechts zu nutzen. Iede Verwertung außerhalb dieser Grenzen ist ohne unsere Zustimmung unzulässig und strafbar. Das gilt besonders für Vervielfältigungen. Übersetzungen sowie Einspeicherung und Verarbeitung in elektronischen Systemen.

Je nachdem wo Sie Ihr E-Book gekauft haben, kann dieser Shop das E-Book vor Missbrauch durch ein digitales Rechtemanagement schützen. Häufig erfolgt dies in Form eines nicht sichtbaren digitalen Wasserzeichens, das dann individuell pro Nutzer signiert ist. Angaben zu diesem DRM finden Sie auf den Seiten der jeweiligen Anbieter.

Beim Kauf des E-Books in unserem Verlagsshop ist Ihr E-Book DRM-frei.

Viele Grüße und viel Spaß beim Lesen,

Ohr mitp-Verlagsteam

Daniel Braun

## **Let's Play Programmieren lernen mit Python und Minecraft**

Plugins erstellen ohne Vorkenntnisse

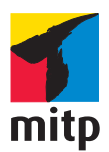

#### Bibliografische Information der Deutschen Nationalbibliothek

Die Deutsche Nationalbibliothek verzeichnet diese Publikation in der Deutschen Nationalbibliografie; detaillierte bibliografische Daten sind im Internet über <<http://dnb.d-nb.de>> abrufbar.

ISBN 978-3-7475-0671-4 4. Auflage 2023

[www.mitp.de](https://www.mitp.de)

E-Mail: mitp-verlag@sigloch.de Telefon: +49 7953 / 7189 - 079 Telefax: +49 7953 / 7189 - 082

© 2023 mitp Verlags GmbH & Co. KG, Frechen

KEIN OFFIZIELLES MINECRAFT-PRODUKT. NICHT VON MOJANG GENEHMIGT ODER MIT MOJANG VERBUNDEN.

Minecraft and its graphics are a trademark of Mojang Synergies AB.

Dieses Werk, einschließlich aller seiner Teile, ist urheberrechtlich geschützt. Jede Verwertung außerhalb der engen Grenzen des Urheberrechtsgesetzes ist ohne Zustimmung des Verlages unzulässig und strafbar. Dies gilt insbesondere für Vervielfältigungen, Übersetzungen, Mikroverfilmungen und die Einspeicherung und Verarbeitung in elektronischen Systemen. Die Wiedergabe von Gebrauchsnamen, Handelsnamen, Warenbezeichnungen usw. in diesem Werk berechtigt auch ohne besondere Kennzeichnung nicht zu der Annahme, dass solche Namen im Sinne der Warenzeichen- und Markenschutz-Gesetzgebung als frei zu betrachten wären und daher von jedermann benutzt werden dürften.

Lektorat: Sabine Schulz, Janina Bahlmann Sprachkorrektorat: Petra Kleinwegen Coverbild: Daniel Braun Satz: III-satz, Kiel, w[ww.drei-satz.de](www.drei-satz.de)

## **Inhalt**

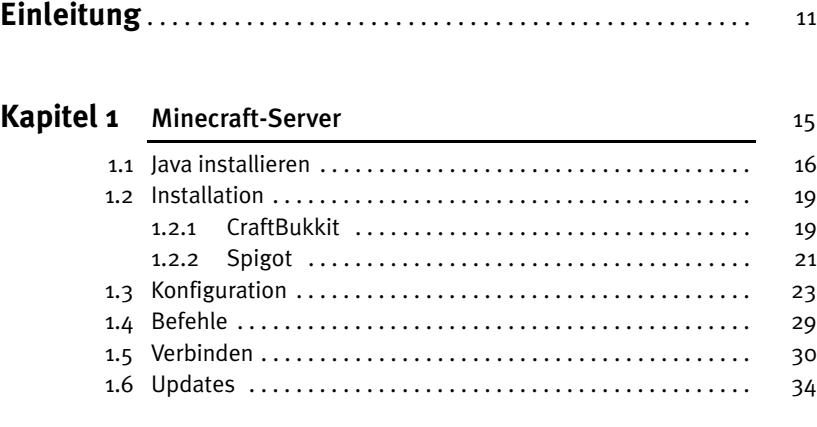

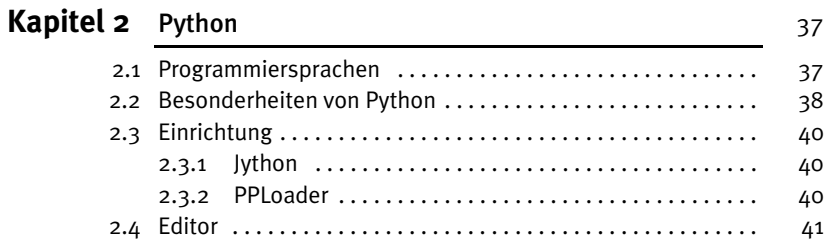

## **Kapitel 3** Das erste Plugin 47

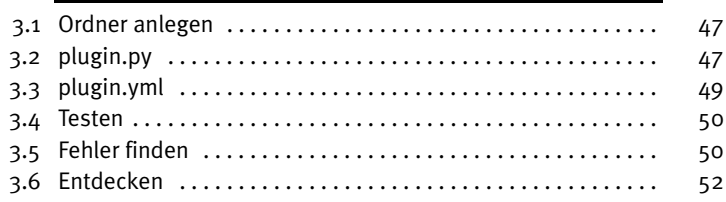

#### Inhalt

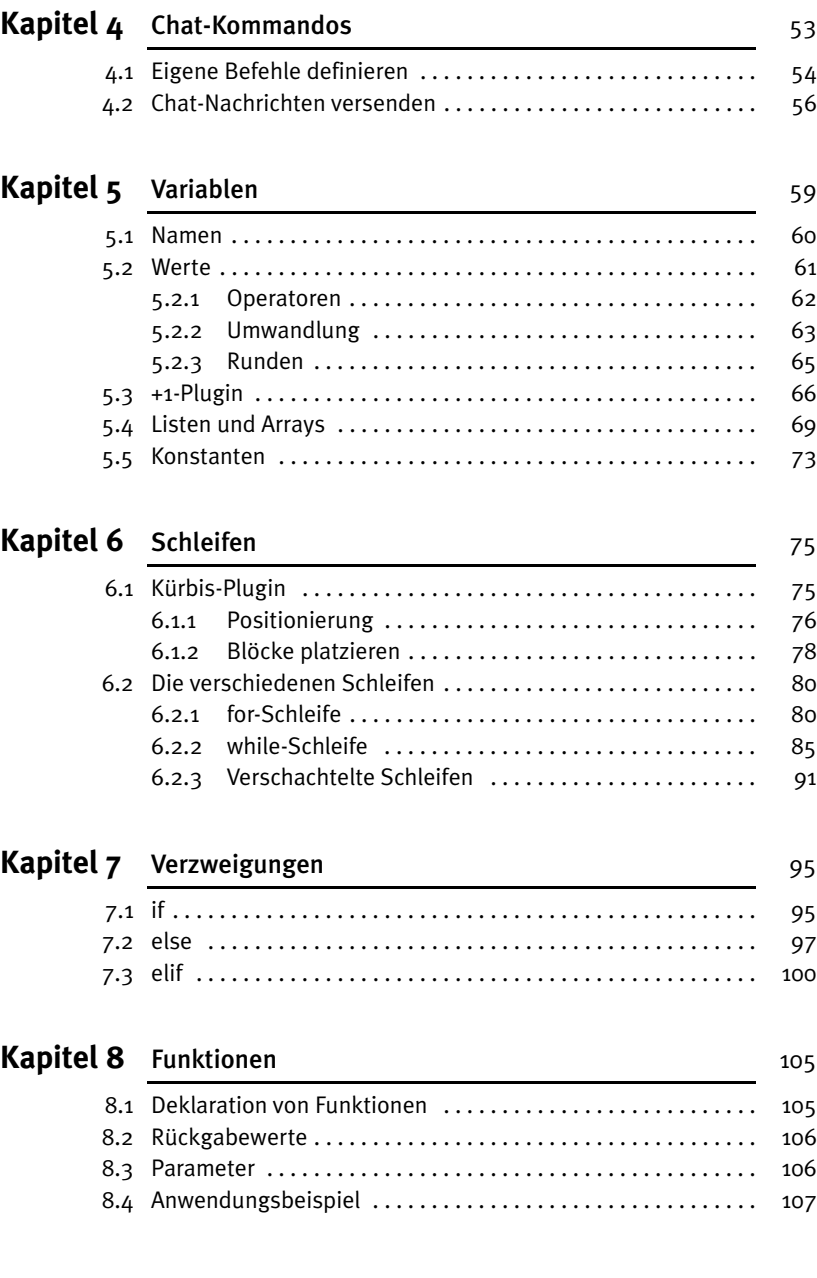

### Kapitel 9 Bauen 111

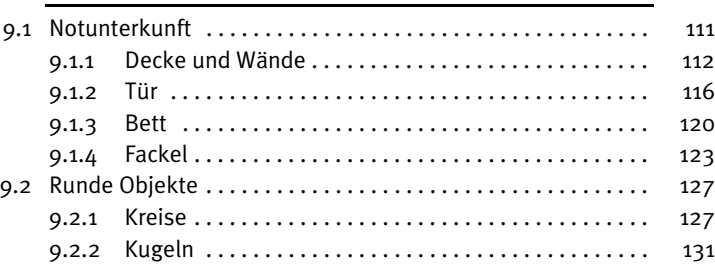

### Kapitel 10 Schilder 135

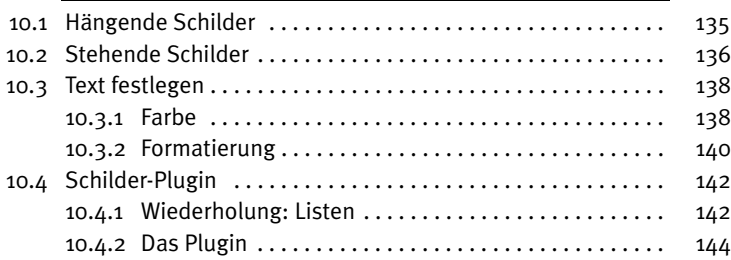

### Kapitel 11 Listener 159

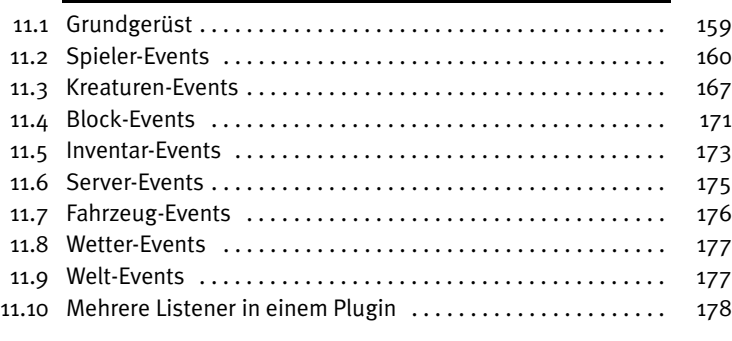

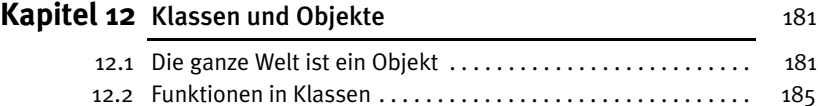

#### Inhalt

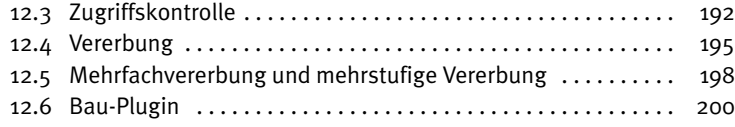

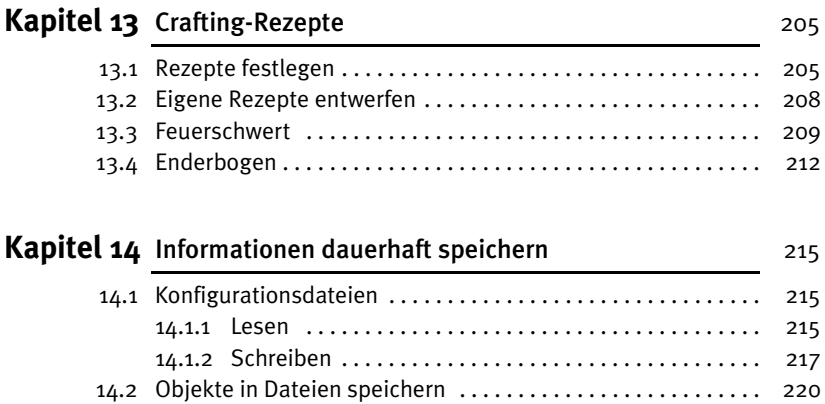

### Kapitel 15 Eigene Spielmodi entwickeln 231

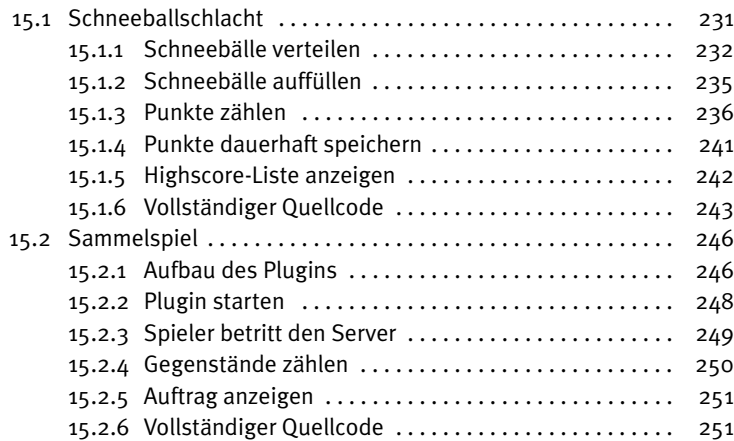

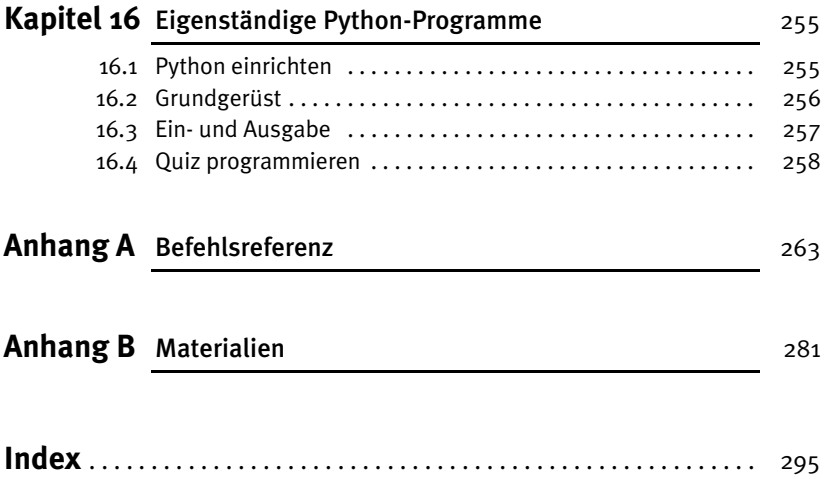

## Einleitung

Liebe Leserin, lieber Leser,

die Welt von Minecraft steckt voller Dinge, die es zu entdecken gilt. Verschiedene Landschaften, Hunderte verschiedene Gegenstände und allerlei Tiere und Monster sind nur einige der Dinge, die dich erwarten.

Irgendwann ist aber selbst diese Vielzahl an Möglichkeiten erschöpft und man hat das Gefühl, alles schon einmal gesehen oder gemacht zu haben. Wenn es dir so geht, dann ist dieses Buch genau richtig für dich. Denn im Verlaufe dieses Buches lernst du, wie man mithilfe von Python und dem Bukkit- oder Spigot-Server eigene Erweiterungen für die Java-Edition von Minecraft programmiert, sogenannte Plugins, die du dann zusammen mit deinen Freunden auf deinem eigenen Minecraft-Server ausprobieren kannst.

Egal ob du neue Crafting-Rezepte entwerfen, ganze Häuser mit einem einfachen Chat-Befehl bauen oder sogar einen eigenen Spielmodus programmieren möchtest, mit eigenen Plugins steckt die Welt von Minecraft wieder voller Herausforderungen und Dinge, die entdeckt werden wollen. Und ganz nebenbei lernst du auch noch zu programmieren – und wer weiß, vielleicht kommt das nächste Minecraft eines Tages von dir!

Bevor es soweit ist, liegt allerdings noch ein ordentliches Stück Weg vor dir. Die ersten beiden Kapitel dieses Buches beschäftigen sich deshalb zunächst einmal damit, wie du deinen Computer für das Programmieren und Testen eigener Plugins vorbereitest. Dazu wird dir erklärt, wie du den Bukkit- oder Spigot-Server installierst, der in diesem Buch verwendet wird, ihn nach deinen Wünschen konfigurierst und wie du deinen Computer so einrichtest, dass du Python-Plugins schreiben kannst.

Direkt im Anschluss geht es im dritten Kapitel ohne Umschweife direkt los mit dem Programmieren deines ersten eigenen Plugins. Die ersten Schritte werden dir vielleicht noch etwas unspektakulär vorkommen, aber mit jedem der folgenden Kapitel wirst du immer mehr Möglichkeiten besitzen, um immer ausgeklügeltere Plugins zu programmieren. Schon im vierten Kapitel wirst du zum Beispiel lernen, wie du eigene Chat-Befehle programmieren und verwenden kannst.

Die Kapitel 5 bis 8 beschäftigen sich mit grundlegenden Konzepten des Programmierens im Allgemeinen und der Programmiersprache Python im Besonderen. Was du hier liest, wird dir nicht nur beim Programmieren von Minecraft-Plugins helfen, sondern beim Programmieren jedes Programms in jeder Programmiersprache. Trotzdem entstehen dabei natürlich auch einige praktische kleine Plugins, wie zum Beispiel das Mauer-Plugin, das es dir erlaubt, mit einem einfachen Chat-Befehl auf die Schnelle eine Mauer zu bauen, wenn du möchtest, sogar aus purem Gold.

Das neunte Kapitel widmet sich dann ganz der Baukunst. Häuser, Kreise und Kugeln – hier wird kein Block auf dem anderen gelassen. Und wenn du schon einmal versucht hast, eine Kugel in Minecraft von Hand zu bauen, dann wirst du ganz besonders die Dienste des Kugel-Plugins zu schätzen wissen, das dir auf Knopfdruck eine nahezu perfekte Kugel zaubern kann. Weiter geht es danach mit dem Bau von Schildern, denen das gesamte zehnte Kapitel gewidmet ist.

Wenn dir selbst ein Knopfdruck zum Bauen noch zu viel ist, dann wird dir das elfte Kapitel besonders gefallen. Dort geht es nämlich um Plugins, die vollautomatisch auf Geschehnisse in der Spielwelt reagieren. Egal ob ein Creeper über die Karte schleicht, ein Spieler etwas isst oder ein Baum wächst, hier lernst du wie deinem Plugin nichts mehr von dem entgeht, was auf deinem Server passiert und natürlich auch, wie du darauf reagieren kannst.

Ein sehr grundlegendes und wichtiges Konzept moderner Programmiersprachen, die objektorientierte Programmierung, lernst du in Kapitel 12 kennen, hier dreht sich alles um Objekte und Klassen.

Falls du dich um die umherschleichenden Creeper aber doch lieber ganz manuell kümmern möchtest, kannst du die Informationen aus Kapitel 13 nutzen, um ganz eigene Waffen zu kreieren. In diesem Kapitel geht es nämlich um das Erstellen eigener Crafting-Rezepte und ein Beispiel, das dir dort begegnen wird, ist ein Rezept für ein Flammenschwert, das alles in Brand setzt, worauf es trifft.

Das vierzehnte Kapitel ist dann wieder etwas technischer, aber nicht weniger nützlich. Hier lernst du nämlich, wie du Informationen dauerhaft speichern kannst, die auch dann erhalten bleiben, wenn der Server zwischenzeitlich ausgeschaltet wird. Das ist zum Beispiel praktisch, wenn du wie in Kapitel 15 eigene Spielmodi kreieren willst, also sozusagen ein Spiel im Spiel. Wir wäre es zum Beispiel mit einem Schneeballschlacht-Mod mit eigener Highscore-Liste, die die Treffer zählt? Oder lieber ein lustiges Suchspiel, bei dem der Gewinner mit Erfahrungspunkten oder wertvollen Gegenständen belohnt wird? Ganz wie du möchtest: Deiner Kreativität sind keine Grenzen gesetzt!

Im letzten Kapitel bekommst du dann noch einen kurzen Ausblick darauf, was du mit deinen neu gewonnenen Programmierfähigkeiten noch anstellen kannst, außer Minecraft-Plugins zu programmieren. Denn wenn du am Ende des Buches angelangt bist, hört der Spaß noch lange nicht auf: Nun hast du alle Werkzeuge und alles Wissen, das du benötigst, um ganz eigene Plugins ganz nach deinen Vorstellungen zu entwerfen. Dabei helfen dir einige Listen im Anhang des Buches, in denen du Befehle und besonders häufig benötigte Dinge schnell nachschlagen kannst. Denn egal wie erfahren man als Programmierer ist, alles kann und muss man nicht auswendig können, man muss nur wissen, wo man es nachschlagen kann – und genau dazu dient der Anhang dieses Buches.

Falls du Fragen, Kritik oder Anregungen zum Buch oder generell zu Minecraft-Plugins hast, kannst du mich gerne jederzeit kontaktieren. Du erreichst mich per Mail an *info@ daniel-braun.com* oder über meine Website *[www.daniel-braun.com](https://www.daniel-braun.com/)*.

#### **Downloads zum Buch**

Unter der Webadresse *[buch.daniel-braun.com](https://www.daniel-braun.com/buch/)* findest du:

- Links zu allen Downloads, die du benötigst
- Alle Plugins, die du im Rahmen des Buches programmieren wirst, falls du den Code nicht aus dem Buch abtippen möchtest

Mein besonderer Dank gilt Karl-Heinz Barzen, der den Entstehungsprozess dieses Buches unermüdlich mit zahlreichen hilfreichen Kommentaren und Anmerkungen begleitet und damit einen wichtigen Beitrag dazu geleistet hat, dass dieses Buch möglichst verständlich und einsteigerfreundlich wird.

Nun wünsche ich dir aber vor allem viel Spaß beim Lesen, Programmieren und Entdecken!

Daniel Braun

## Kapitel 1

## **Minecraft-Server**

Alleine Minecraft zu spielen, kann schon jede Menge Spaß machen, noch lustiger wird es aber, wenn du dich mit anderen Spielern zusammentust, um mit ihnen oder auch gegen sie zu spielen. Dazu kannst du dir entweder einen der hunderten öffentlichen Server aussuchen, die du überall im Internet findest, oder du kannst deinen eigenen Server nutzen – dann hast du die volle Kontrolle über alle Einstellungen. Noch mehr Spaß wird dir dein eigener Server machen, wenn du im Laufe des Buches lernst, immer ausgefeiltere Plugins für ihn zu programmieren, mit denen du Minecraft nach deinen Vorstellungen erweitern kannst.

Um deinen eigenen Server zu betreiben, benötigst du neben dem normalen Minecraft-Spiel, das auch **Client** genannt wird, noch ein weiteres Programm, nämlich den Minecraft-**Server**. Den »normalen« Minecraft-Server, manchmal auch »Vanilla-Server« genannt, kannst du auf der offiziellen Minecraft Webseite *[www.minecraft.net](https://www.minecraft.net/de-de)* herunterladen. Neben dieser Version gibt es aber auch noch zahlreiche sogenannte Mods, also Modifikationen des Original-Servers. Als Mods oder Modifikationen bezeichnet man im Zusammenhang mit Spielen Versionen eines Spiels, die in irgendeiner Form verändert, also modifiziert wurden. Diese meist von Fans entwickelten Mods bieten häufig viele zusätzliche Funktionen und Annehmlichkeiten, über die der Vanilla-Server nicht verfügt, wie zum Beispiel auch die Möglichkeit eigene Plugins zu programmieren.

#### **Merke**

Das normale Minecraft-Spiel, das du auch startest, wenn du alleine spielst, wird **Client** genannt. Das Programm, das wir in diesem Kapitel installieren werden, das du benötigst, um mit Freunden zusammen spielen zu können, heißt hingegen **Server**.

Dieses Buch ist für gleich zwei der beliebtesten Server ausgelegt. Du kannst dich entscheiden zwischen dem **CraftBukkit**-Server, häufig auch einfach nur Bukkit genannt, und dem **Spigot**-Server. Da der Spigot- auf dem Bukkit-Server aufbaut, funktionieren alle Plugins, die wir im Rahmen dieses Buches programmieren werden, auf beiden Servern. Der einzige Unterschied liegt in der Administration der Server, hier bietet Spigot mehr Möglichkeiten, ist dafür in der Bedienung aber auch etwas komplexer. Außerdem ist der Spigot-Server etwas effizienter, was bedeutet, dass er insbesondere etwas weniger Arbeitsspeicher (RAM) benötigt. Für Anfänger, die zum ersten Mal einen eigenen Server betreiben, ist es daher ratsam zunächst auf Bukkit zu setzen; wer schon Erfahrung mit der Verwaltung eines Minecraft-Servers hat, kann sich auch an Spigot herantrauen. Ein Wechsel ist ohnehin jederzeit möglich.

## **1.1 Java installieren**

Egal für welchen der beiden Server du dich entscheidest: Um sie später starten zu können, muss auf deinem Computer eine aktuelle Java-Version installiert sein, denn die Server sind, wie auch Minecraft selbst, in Java programmiert. Um das zu testen, kannst du unter Windows die Eingabeaufforderung öffnen, indem du den Namen einfach in das Suchfeld im Startmenü eingibst, beziehungsweise unter GNU/Linux und macOS ein Terminal öffnest. Dort gibst du dann den Befehl java -version ein und bestätigst deine Eingabe mit der  $\left| \leftarrow \right|$ -Taste. Sieht die darauf folgende Ausgabe aus wie in Abbildung 1.1 gezeigt, so ist Java bereits korrekt auf deinem Computer installiert und du kannst zum nächsten Abschnitt springen.

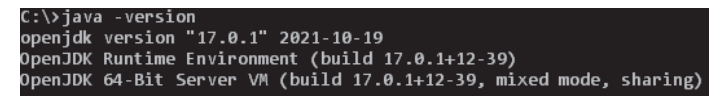

Abbildung 1.1: Ausgabe nach java -version

Bekommst du stattdessen eine Meldung angezeigt wie »Der Befehl "java" ist entweder falsch geschrieben oder konnte nicht gefunden werden.«, so ist Java noch nicht auf deinem Computer installiert. In diesem Fall kannst du unter *[buch.daniel-braun.com](https://www.daniel-braun.com/buch/)* einen Link zum Download der aktuellsten Java-Version finden.

Unter GNU/Linux kannst du Java direkt über den Paketmanager deiner Wahl installieren. Unter macOS und Windows lädst du zunächst ein gepacktes Verzeichnis herunter, das nach dem Download entpackt werden muss. Dieses Verzeichnis, das je nach Version zum Beispiel den Namen jdk-17.0.1 trägt, kopierst du unter macOS in den Ordner /library/Java/JavaVirtualMachines/ und unter Windows in ein beliebiges Verzeichnis deiner Wahl, zum Beispiel direkt in C:\. Unter Windows musst du dieses Verzeichnis dann noch zur sogenannten *PATH-Variable* hinzufügen. Dazu öffnest du zunächst die erweiterten Systemeinstellungen deines Computers.

Unter Windows 8, 10 und 11 kannst du die erweiterten Systemeinstellungen öffnen, indem du den Begriff einfach direkt in die Suche eingibst. Alternativ kannst du auch zunächst mit der rechten Maustaste auf das Windows-Logo in der unteren linken Ecke klicken und dort dann auf SYSTEM und in dem sich öffnenden Fenster wieder auf ERWEI-TERTE SYSTEMEINSTELLUNGEN.

Nun solltest du, unabhängig von deiner verwendeten Windows-Version, das in [Abbil](#page--1-0)[dung 1.2](#page--1-0) gezeigte Fenster sehen.

#### 1.1 Java installieren

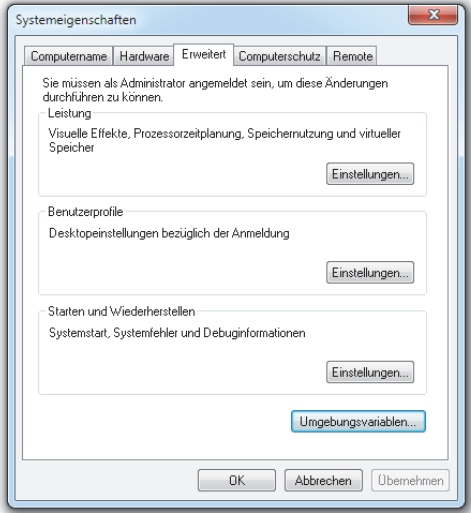

Abbildung 1.2: Erweiterte Systemeinstellungen

Dort findest du in der rechten unteren Ecke einen Button mit der Beschriftung UMGE-BUNGSVARIABLEN. Bei einem Klick darauf öffnet sich das in [Abbildung 1.3](#page--1-0) gezeigte Fenster.

Dann wählst du, wie i[n Abbildung 1.3 g](#page--1-0)ezeigt, den Eintrag PATH aus und klickst anschließend auf BEARBEITEN. Sollte der Eintrag nicht vorhanden sein, so kannst du direkt zum nächsten Absatz springen. Danach öffnet sich ein langes Textfeld, in dem es schon zahlreiche Einträge gibt, die auf keinen Fall geändert werden dürfen. Stattdessen solltest du am Ende, abgetrennt durch ein Semikolon, den Pfad angeben, an den du zuvor das entpackte Verzeichnis kopiert hast, gefolgt von \bin\. Also zum Beispiel:

#### C:\jdk-17.0.1\bin\;

Je nachdem, welche Java-Version du installiert hast, kann der Pfad aber, insbesondere bei der Versionsnummer, leicht abweichen. Daher solltest du unbedingt darauf achten, den tatsächlichen Installationspfad zu nutzen. Danach musst du die Änderungen nur noch mit OK und ÜBERNEHMEN bestätigen.

Sollte es bei dir noch keinen Eintrag mit dem Namen PATH geben, so kannst du diesen ganz einfach selbst anlegen. Dazu klickst du statt auf BEARBEITEN einfach auf NEU. Im Fenster, das sich daraufhin öffnet, gibst du als NAME DER VARIABLEN das Wort PATH ein und als WERT DER VARIABLEN den Pfad zur Installation, beendet durch ein Semikolon, und bestätigst deine Eingabe mit OK. Anschließend sollte der Befehl java -version dann in der Eingabeaufforderung funktionieren.

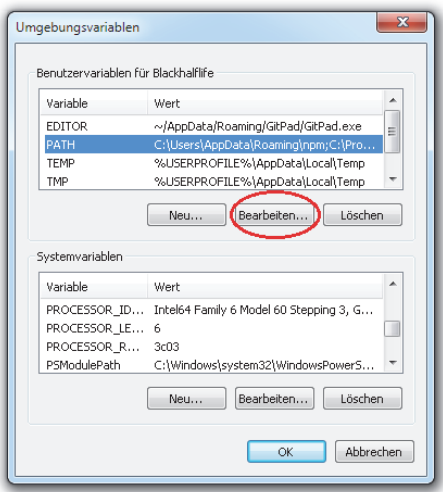

Abbildung 1.3: Umgebungsvariablen

#### **Hinweis** Sollte beim späteren starten des Servers die in Abbildung 1.4 gezeigte Fehlermeldung erscheinen, so ist die auf deinem Computer installiere Java-Version veraltet. Bitte führe die oben beschriebenen Schritte dann mit der neusten Java-Version durch. Error: A JNI error has occurred, please check your installation and try again<br>Exception in thread "main" java.lang.UnsupportedClassVersionError: org/bukkit/craftbukkit/ bootstrap/Main has been compiled by a more recent version of the Java Runtime (class file version 60.0), this version of the Java Runtime only recognizes class file versions up to  $52.0$ at java.lang.ClassLoader.defineClass1(Native Method) at java.lang.ClassLoader.defineClass(Unknown Source) at java.security.SecureClassLoader.defineClass(Unknown Source) at java.net.URLClassLoader.defineClass(Unknown Source) at java.net.URLClassLoader.access\$100(Unknown Source)<br>at java.net.URLClassLoader\$1.run(Unknown Source) at java.net.URLClassLoader\$1.run(Unknown Source) at java.security.AccessController.doPrivileged(Native Method) at java.net.URLClassLoader.findClass(Unknown Source) java.lang.ClassLoader.loadClass(Unknown Source) at at sun.misc.Launcher\$AppClassLoader.loadClass(Unknown Source) at java.lang.ClassLoader.loadClass(Unknown Source) at sun.launcher.LauncherHelper.checkAndLoadMain(Unknown Source)

Abbildung 1.4: Fehlermeldung nach dem Starten des Servers bei veralteter Java-Version

## **1.2 Installation**

An dieser Stelle musst du dich nun entscheiden, welchen Server du zum Testen deiner Plugins verwenden möchtest. Wenn du dich für den Bukkit-Server entscheidest, kannst du in Abschnitt 1.2.1 weiterlesen, möchtest du lieber den Spigot-Server verwenden, dann kannst du direkt zu Abschnitt 1.2.2 springen.

### **1.2.1 CraftBukkit**

Einen Link zum Download der neusten Version des Bukkit-Servers findest auf der Website zum Buch unter *[buch.daniel-braun.com](https://www.daniel-braun.com/buch/)*. Dabei handelt es sich um eine einzelne sogenannte Jar-Datei, die, je nach Version, zum Beispiel den Namen craftbukkit-1.19.jar trägt. Zunächst solltest du einen leeren Ordner anlegen, in den du diese Datei kopierst. Prinzipiell kannst du diesen Ordner nennen, wie du möchtest, im Verlaufe des Buches werden wir davon ausgehen, dass der Ordner den Namen server trägt und in C:\server unter Windows, /home/Benutzername/server unter GNU/Linux beziehungsweise /Users/Benutzername/server unter OS X, abgelegt ist.

Um den Server nun zum ersten Mal zu starten, musst du zunächst wieder die Eingabeaufforderung beziehungsweise ein Terminal öffnen, und in den Server-Ordner wechseln. Das kannst du mithilfe des Befehls cd. Die englische Abkürzung steht für »change directory«, also »Ordner wechseln«, und genau das, also zwischen verschiedenen Ordnern hin- und herwechseln, kann man mit diesem Befehl auch tun. Unter Windows gibst du also zum Beispiel cd C:\server ein und unter GNU/Linux cd /home/Benutername/ server. Bist du erst einmal im richtigen Ordner, so kannst du den Server mit dem Befehl java -jar craftbukkit-1.19.jar starten. Beim ersten Starten wirst du aber zunächst einmal nur die in Abbildung 1.5 gezeigten Warnhinweise sehen.

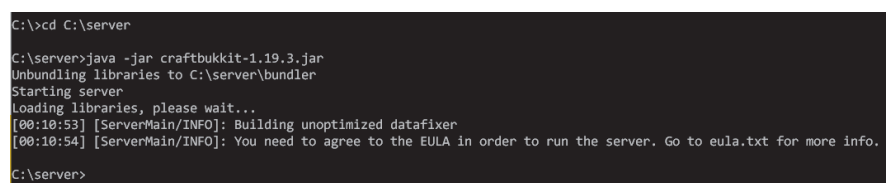

Abbildung 1.5: Ausgabe nach dem ersten Starten des Servers

#### **Merke**

Der Server wird mit dem Befehl java - jar craftbukkit-1.19. jar gestartet. Achte darauf, die Versionsnummer im Befehl an die von dir verwendete Server-Version anzupassen.

#### 1 Minecraft-Server

Dort steht im Wesentlichen, dass du zunächst den Nutzungsbedingungen zustimmen musst, bevor du den Server verwenden kannst. Wenn du jetzt einen Blick in deinen Server-Ordner wirfst, dann wird dir auffallen, dass es dort, wie in Abbildung 1.6, nun zwei weitere Dateien und einen Ordner gibt.

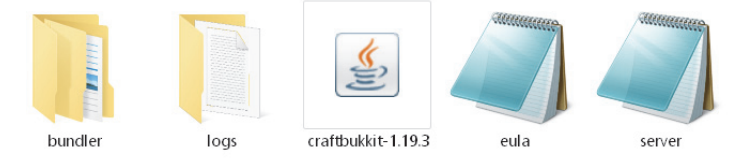

Abbildung 1.6: Inhalt des Server-Ordners nach dem ersten Start

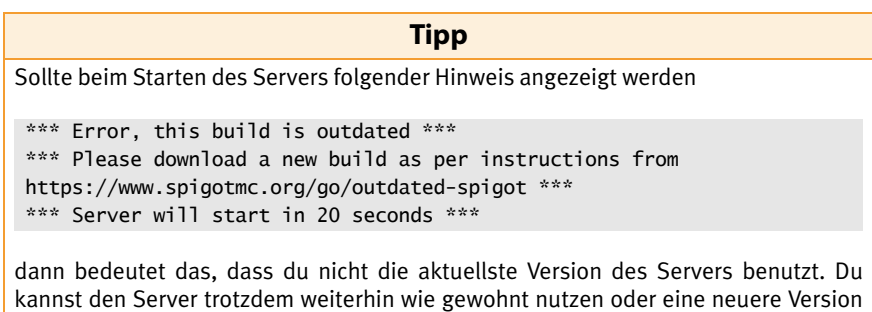

aus dem Internet herunterladen.

Um den Nutzungsbedingungen zuzustimmen, musst du die dort nun vorhandene Datei eula.txt öffnen. In dieser Datei findest du auch einen Link, unter dem du die Bedingungen lesen kannst. Wenn du diesen Link öffnest, wirst du auf die offizielle Seite des Minecraft-Herstellers Mojang geleitet, wo du die Nutzungsbedingungen glücklicherweise auch auf Deutsch vorfindest.

Dort wird geregelt, was du mit dem Spiel und dem Server machen darfst – und was nicht. Außerdem steht dort auch explizit, dass du, solltest du unter 18 sein, die Zustimmung eines gesetzlichen Vertreters einholen musst, also zum Beispiel eines Elternteils. Auf jeden Fall solltest du die Bedingungen sorgfältig lesen.

Den Inhalt der eula.txt findest du auch in [Listing 1.1.](#page--1-0) Bist du mit den Bedingungen einverstanden, so kannst du dies kenntlich machen, indem du die letzte Zeile der Datei von eula=false zu eula=true änderst. Nur wenn du das tust, kannst du den Server benutzen. Genau das wird in der ersten Zeile der Datei auf Englisch erklärt.

#By changing the setting below to TRUE you are indicating your agreement to our EULA (https://account.mojang.com/documents/minecraft\_eula). #Mon Apr 01 13:37:00 BST 2020 eula=false

#### Listing 1.1: Inhalt der Datei eula.txt

Wenn du die Änderungen gespeichert hast, kannst du wieder versuchen, den Server mit dem Befehl java - jar craftbukkit-1.19. jar zu starten. Der Startvorgang wird dieses Mal wahrscheinlich eine Weile dauern und es werden sehr viele Zeilen relativ schnell über den Bildschirm laufen. Wichtig ist besonders die letzte Zeile. Steht dort so etwas wie Done (13,370s)! For help, type "help" or "?", dann bedeutet das, dass dein Server nun problemlos läuft. Ein erneuter Blick in den Server-Ordner wird dir zeigen, dass es dort nun, wie in Abbildung 1.7 zu sehen, noch einmal deutlich mehr Dateien gibt.

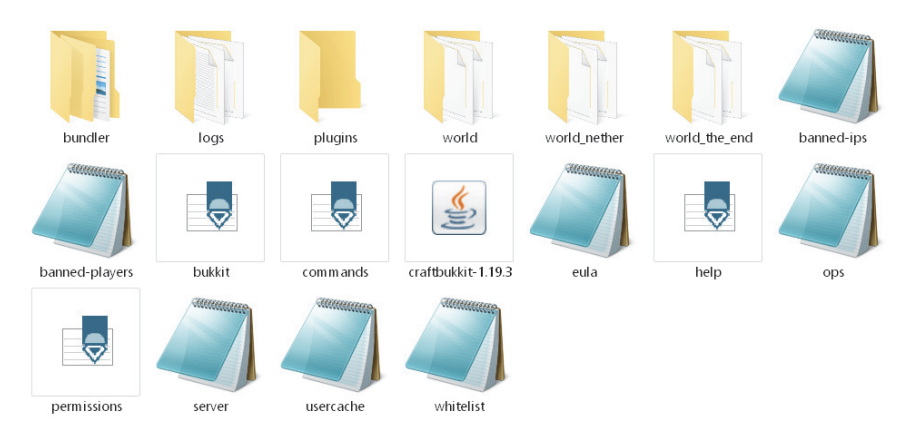

Abbildung 1.7: Inhalt des Server-Ordners nach erfolgreichem Starten des Servers

#### **Hinweis**

Der Server läuft nur, solange das entsprechende Fenster der Eingabeaufforderung beziehungsweise des Terminals geöffnet bleibt. Schließt du das Fenster, so wird auch der Server geschlossen.

#### **1.2.2 Spigot**

Einen Link zum Download der neusten Version des Spigot-Servers findest auf der Website zum Buch unter *[buch.daniel-braun.com](https://www.daniel-braun.com/buch/)*. Dabei handelt es sich um eine einzelne

#### 1 Minecraft-Server

sogenannte Jar-Datei, die, je nach Version, zum Beispiel den Namen spigot-1.19.jar trägt. Zunächst solltest du einen leeren Ordner anlegen, in den du diese Datei kopierst. Prinzipiell kannst du diesen Ordner nennen, wie du möchtest, im Verlaufe des Buches werden wir davon ausgehen, dass der Ordner den Namen server trägt und unter Windows in C:\server, unter GNU/Linux in /home/Benutzername/server beziehungsweise unter OS X in /Users/Benutzername/server abgelegt ist.

Um den Server zum ersten Mal zu starten, musst du zunächst wieder die Eingabeaufforderung beziehungsweise ein Terminal öffnen, und in den Server-Ordner wechseln. Das kannst du mithilfe des Befehls cd. Unter Windows gibst du also zum Beispiel cd C:\server ein und unter GNU/Linux cd /home/Benutername/server. Bist du erst einmal im richtigen Ordner, so kannst du den Server mit dem Befehl java -jar spigot-1.19.jar starten. Beim ersten Starten wirst du aber zunächst einmal nur die in Abbildung 1.8 gezeigten Warnhinweise sehen.

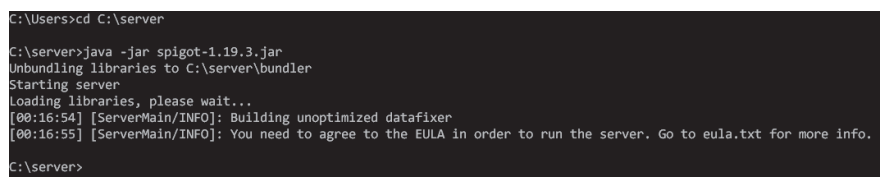

Abbildung 1.8: Ausgabe nach dem ersten Starten des Servers

**Merke** Der Server wird mit dem Befehl java -jar spigot-1.19. jar gestartet. Achte darauf, die Versionsnummer im Befehl an die von dir verwendete Server-Version anzupassen.

Dort steht im Wesentlichen, dass du zunächst den Nutzungsbedingungen zustimmen musst, bevor du den Server verwenden kannst. Wenn du jetzt einen Blick in deinen Server-Ordner wirfst, dann wird dir auffallen, dass es dort, wie in Abbildung 1.9, nun zwei weitere Dateien und einen Ordner gibt.

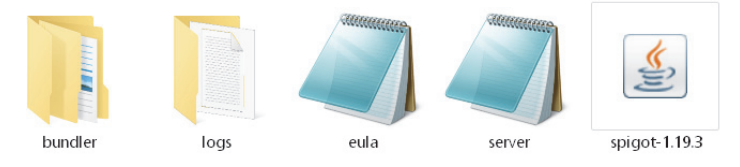

Abbildung 1.9: Inhalt des Server-Ordners nach dem ersten Start

Um den Nutzungsbedingungen zuzustimmen, musst du die dort nun vorhandene Datei eula.txt öffnen. In dieser Datei findest du auch einen Link, unter dem du die Bedingungen lesen kannst. Wenn du diesen Link öffnest, wirst du auf die offizielle Seite des Minecraft-Herstellers Mojang geleitet, wo du die Nutzungsbedingungen glücklicherweise auch auf Deutsch vorfindest. Dort wird geregelt, was du mit dem Spiel und dem Server machen darfst – und was nicht. Außerdem steht dort auch explizit, dass du, solltest du unter 18 sein, die Zustimmung eines gesetzlichen Vertreters einholen musst, also zum Beispiel eines Elternteils. Auf jeden Fall solltest du die Bedingungen sorgfältig lesen.

Den Inhalt der eu la. txt findest du auch in [Listing 1.1.](#page--1-0) Bist du mit den Bedingungen einverstanden, so kannst du dies kenntlich machen, indem du die letzte Zeile der Datei von eula=false zu eula=true änderst. Nur wenn du das tust, kannst du den Server benutzen. Genau das wird in der ersten Zeile der Datei auf Englisch erklärt.

Wenn du die Änderungen gespeichert hast, kannst du wieder versuchen, den Server mit dem Befehl java -jar spigot-1.19.jar zu starten. Der Startvorgang wird dieses Mal wahrscheinlich eine Weile dauern und es werden sehr viele Zeilen relativ schnell über den Bildschirm laufen. Wichtig ist besonders die letzte Zeile. Steht dort so etwas wie Done (13,370s)! For help, type "help" or "?", dann bedeutet das, dass dein Server nun problemlos läuft. Ein erneuter Blick in den Server-Ordner wird dir zeigen, dass es dort nun, wie in Abbildung 1.10 zu sehen, noch einmal deutlich mehr Dateien gibt.

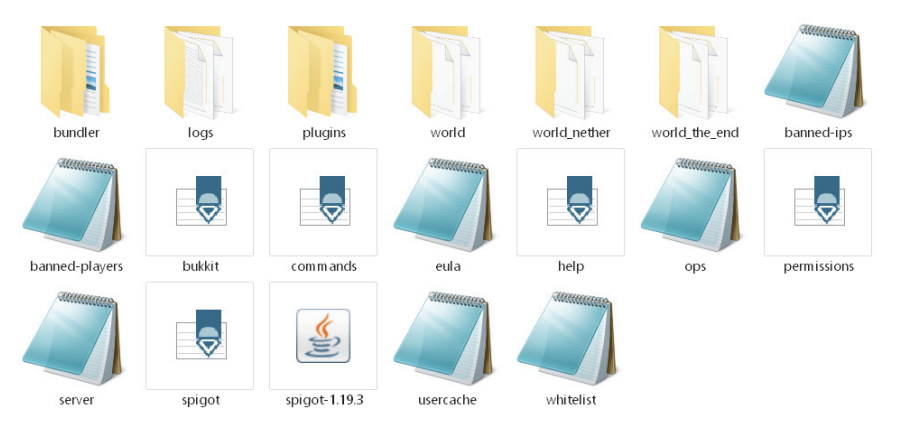

Abbildung 1.10: Inhalt des Server-Ordners nach erfolgreichem Starten des Servers

## **1.3 Konfiguration**

Die Konfiguration der Server funktioniert für beide Versionen sehr ähnlich. Größter und offensichtlicher Unterschied ist es hier, dass der Spigot-Server über eine zusätzliche Datei, die spigot.yml, verfügt.

#### 1 Minecraft-Server

In den Ordnern world, world\_nether und world\_the\_end werden, unabhängig vom verwendeten Server, Informationen über die Spielwelt gespeichert. Im Ordner logs werden sogenannte **Log-Dateien** gespeichert, diese Dateien enthalten im Wesentlichen alle Informationen, die dir auch in der Eingabeaufforderung beziehungsweise dem Terminal angezeigt werden. Das ist besonders später beim Programmieren von Plugins praktisch, denn sollte es einmal zu einem Fehler kommen, so kannst du die genaue Fehlermeldung hier in Ruhe nachlesen. Der Ordner plugins ist zu Beginn noch leer, hier werden wir später unsere selbstgeschriebenen Plugins speichern.

Zunächst einmal interessieren uns aber vor allem die zahlreichen .properties-, .jsonund .yml-Dateien, die erzeugt wurden. Mit diesen kannst du deinen Server nämlich konfigurieren und ihn nach deinen Wünschen anpassen.

#### **server.properties**

Die wichtigsten Grundeinstellungen findest du in der Datei server.properties. 35 verschiedene Einstellungen kannst du hier insgesamt vornehmen. Welche das sind, kannst du in Tabelle 1.1 sehen. Am Anfang kannst du aber ruhig auch alle Einstellungen unverändert lassen, dann wird dein Server auf jeden Fall problemlos funktionieren.

| <b>Einstellung</b>    | <b>Erklärung</b>                                                                                                    |
|-----------------------|----------------------------------------------------------------------------------------------------|
| spawn-protection=16   | Legt fest, in welchem Radius um den Spawn-Punkt<br>Blöcke unzerstörbar sind.                                                                                                    |
| generator-settings=   | Ist der Welttyp FLAT oder CUSTOMIZED (s. 1eve1-<br>type), können hier Optionen für die Generierung<br>festgelegt werden. Für den Welttyp FLAT erzeugt zum<br>Beispiel 3; minecraft: bedrock, 2* minecraft:<br>dirt, minecraft: grass; 1; village eine Ebene<br>mit Dörfern                             |
| op-permission-level=4 | Bestimmt welche Rechte Nutzer mit dem Status Ope-<br>rator haben (1 = können geschützten Spawnbereich<br>verändern, 2 = können Befehlsblöcke editieren und<br>Chat-Befehle ausführen, 3 = können Spieler verban-<br>nen, kicken und zum Operator ernennen, $4 = k\ddot{o}$ nnen<br>den Server stoppen) |
| allow-nether=true     | Aktiviert (true) oder deaktiviert (false) Neather-<br>Portale                                                                                                    |
| level-name=world      | Der Name des Ordners, in dem sich die Welt-Datei<br>befindet                                                                                                    |
| enable-query=false    | Aktiviert (true) oder deaktiviert (false) die Schnitt-<br>stelle zum Abfragen von Server-Informationen                                                                                                    |

**Tabelle 1.1:** Einstellungsmöglichkeiten der server.properties

#### 1.3 Konfiguration

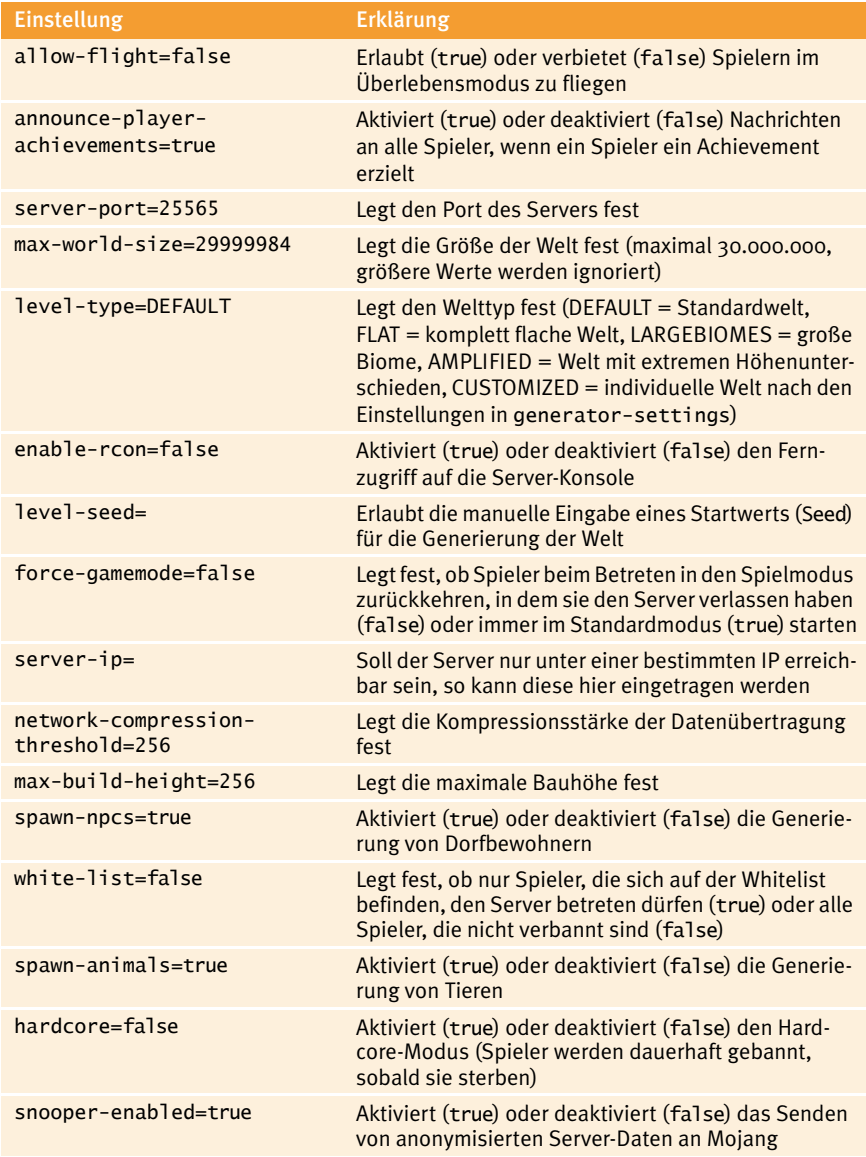

**Tabelle 1.1:** Einstellungsmöglichkeiten der server.properties (Forts.)

#### 1 Minecraft-Server

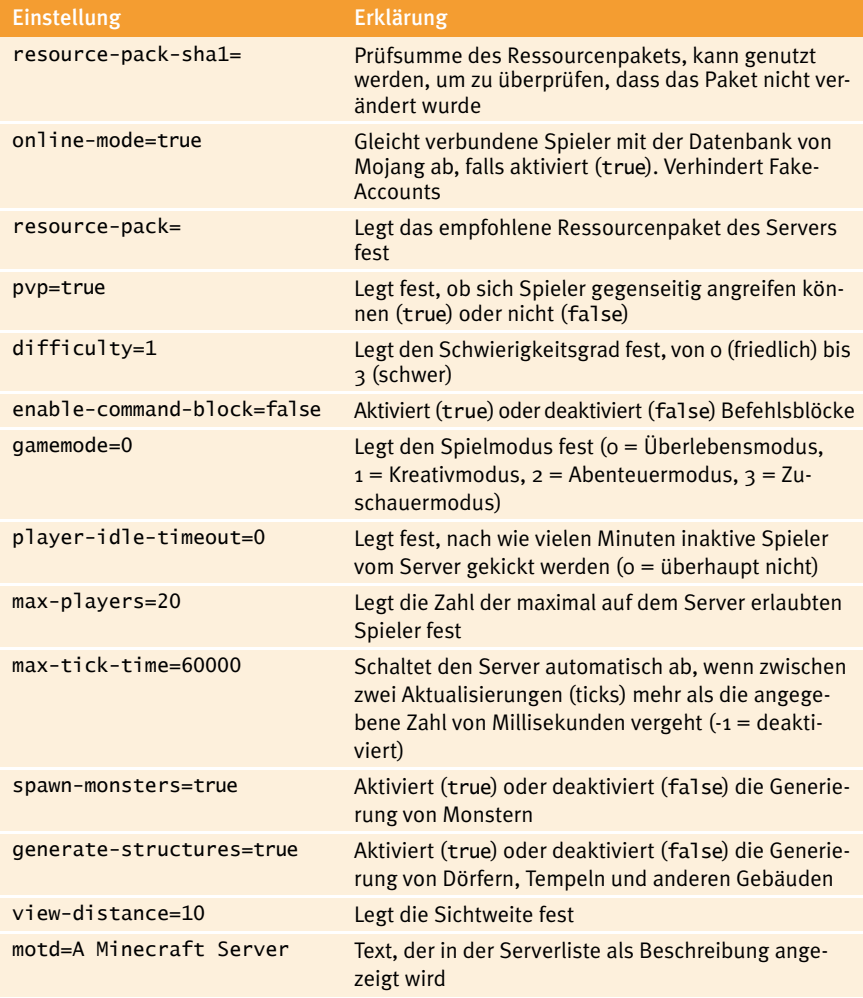

**Tabelle 1.1:** Einstellungsmöglichkeiten der server.properties (Forts.)

#### **bukkit.yml**

Die zweite wichtige Datei mit Einstellungen, die, trotz des Namens, sowohl bei Bukkit als auch bei Spigot vorhanden ist, ist die bukkit. yml. Sie bietet noch einmal 24 weitere Einstellmöglichkeiten, die du in Tabelle 1.2 finden kannst.

#### 1.3 Konfiguration

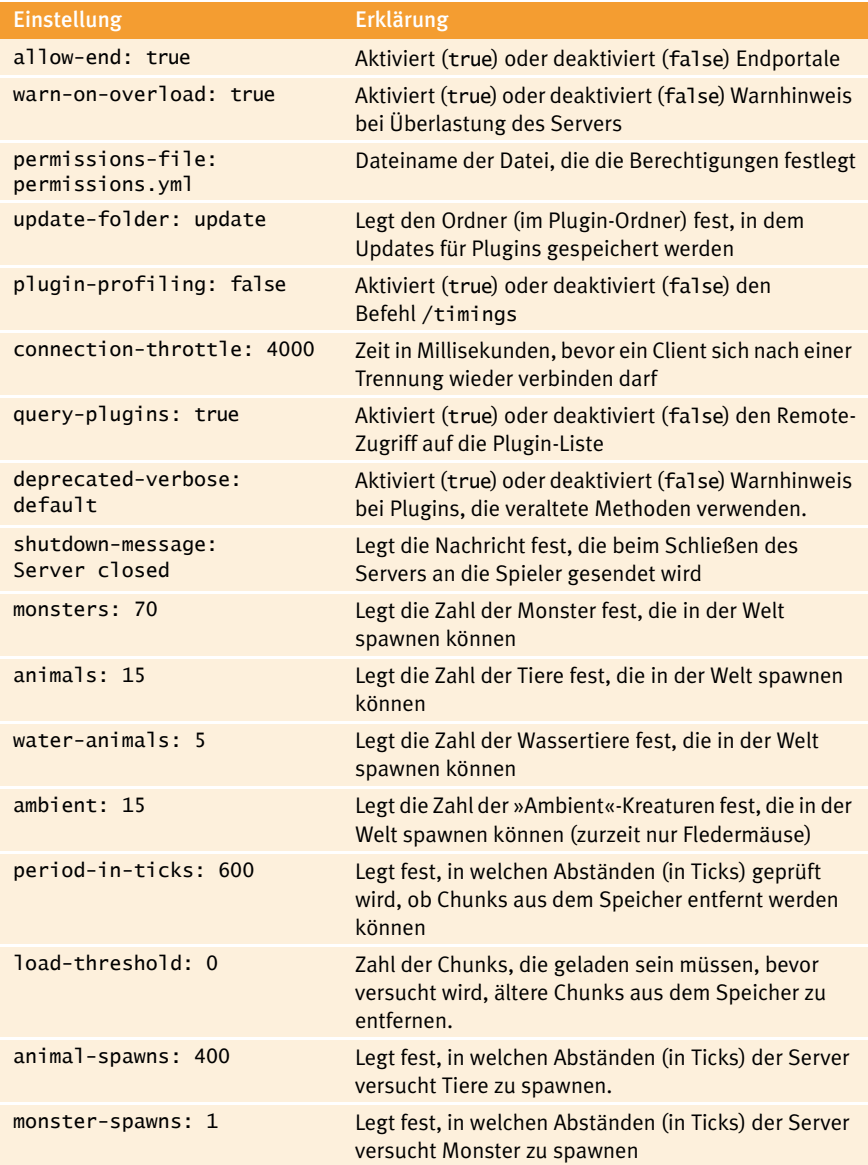

**Tabelle 1.2:** Einstellungsmöglichkeiten bukkit.yml

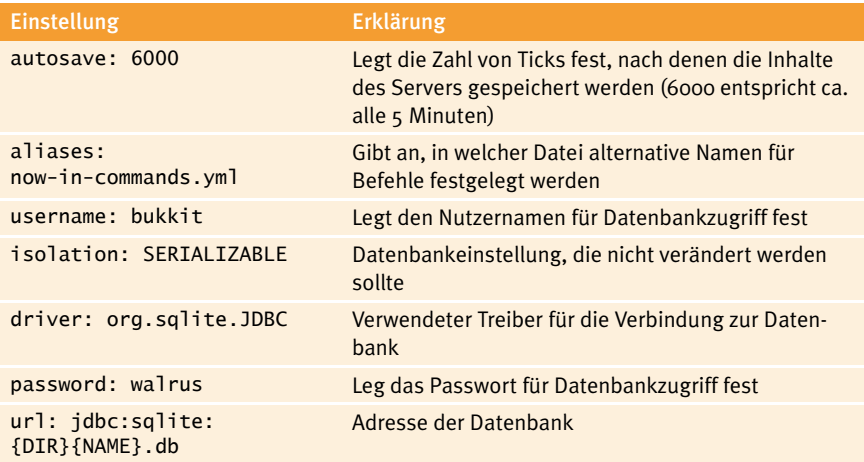

**Tabelle 1.2:** Einstellungsmöglichkeiten bukkit.yml (Forts.)

#### **spigot.yml**

Wem diese fast 60 Einstellungsmöglichkeiten noch nicht kompliziert genug sind, der kann in der spigot.yml noch fast 100 weitere Einstellungen vornehmen, vorausgesetzt, man verwendet den Spigot-Server, denn nur der verfügt über diese Datei. Das sind so viele, dass an dieser Stelle nicht einzeln auf alle eingegangen werden kann. Zudem handelt es sich bei den meisten Optionen um Detaileinstellungen, die du vermutlich niemals benötigen wirst. Folgende sechs Einstellmöglichkeiten könnten aber durchaus interessant für dich sein: whitelist, unknown-command, server-full, outdatedclient, outdated-server und restart. Mit diesen sechs Befehlen kannst du die Nachrichten festlegen, die an einen Spieler geschickt werden, wenn er sich nicht auf der Whitelist befindet, einen unbekannten Befehl eingibt, der Server voll ist, der Client des Spielers veraltet ist, der Server veraltet ist oder der Server neu gestartet wird. Mit eigenen Nachrichten kannst du deinem Server schnell und unkompliziert eine persönliche Note verleihen.

#### **banned-ips.json, banned-players.json, ops.json, whitelist.json**

Die Dateien banned-ips.json, banned-players.json, ops.json, whitelist.json gibt es wieder unabhängig davon, welchen Server du verwendest. In ihnen wird gespeichert, welche IPs und Spieler vom Server verbannt wurden, welche Spieler Administratoren oder genauer gesagt Operatoren sind und welche Spieler sich auf der Whitelist befinden.

Wie so eine Datei zum Beispiel aussehen kann, zeigt Listing 1.2. Die dort dargestellte whitelist.json würde es nur einem Spieler, dem mit dem Namen »notch«, erlauben auf dem Server zu spielen.

```
[
1
       {
         "uuid": "8d15678-a7f3-1234-8d11-c2ab1234dc9",
         "name": "notch"
       }
 ]
\overline{2}3
4
5
6
```
**Listing 1.2:** Beispielinhalt whitelist.json

Alle vier Dateien zum Beispiel sind nach diesem Prinzip aufgebaut und können theoretisch auch von Hand verwaltet werden, vorausgesetzt, du kennst die uuid des Spielers, also seine eindeutige Benutzeridentifizierung, den du zu einer Liste hinzufügen möchtest. Allerdings ist das überhaupt nicht notwendig, denn viel bequemer lassen sich all diese Listen durch die Eingabe von Befehlen im Server verwalten. Wie genau das funktioniert, darum soll es im nächsten Abschnitt gehen.

## **1.4 Befehle**

Einige Befehle kennst du vermutlich schon aus dem Einzelspielermodus von Minecraft. Wenn du im Spiel mit der  $\lceil \top \rceil$ -Taste den Chat öffnest, stehen dir verschiedene Befehle oder Cheats, zur Verfügung, mit denen du die Welt beeinflussen kannst. Mit /weather rain kannst du es zum Beispiel regnen lassen, mit /time set day kannst du die Nacht zum Tag machen.

Alle Befehle, die du bereits aus dem Einzelspielermodus kennst, funktionieren auch auf deinem Server. Du kannst sie sogar direkt in dein geöffnetes Server-Fenster eingeben, dann allerdings ohne den Schrägstrich am Anfang, also zum Beispiel weather rain statt /weather rain. Wie das aussieht, kannst du in Abbildung 1.11 sehen.

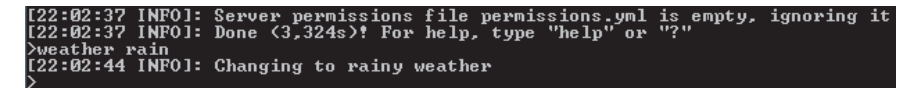

Abbildung 1.11: Befehlseingabe im Server-Fenster

Darüber hinaus stehen dir aber noch weitere Befehle zur Verfügung, die dir bei der Verwaltung deines Servers helfen. Mit dem Befehl help bekommst du eine Liste aller verfügbaren Befehle angezeigt, die wichtigsten von ihnen findest du in alphabetischer Reihenfolge in Tabelle 1.3.

#### 1 Minecraft-Server

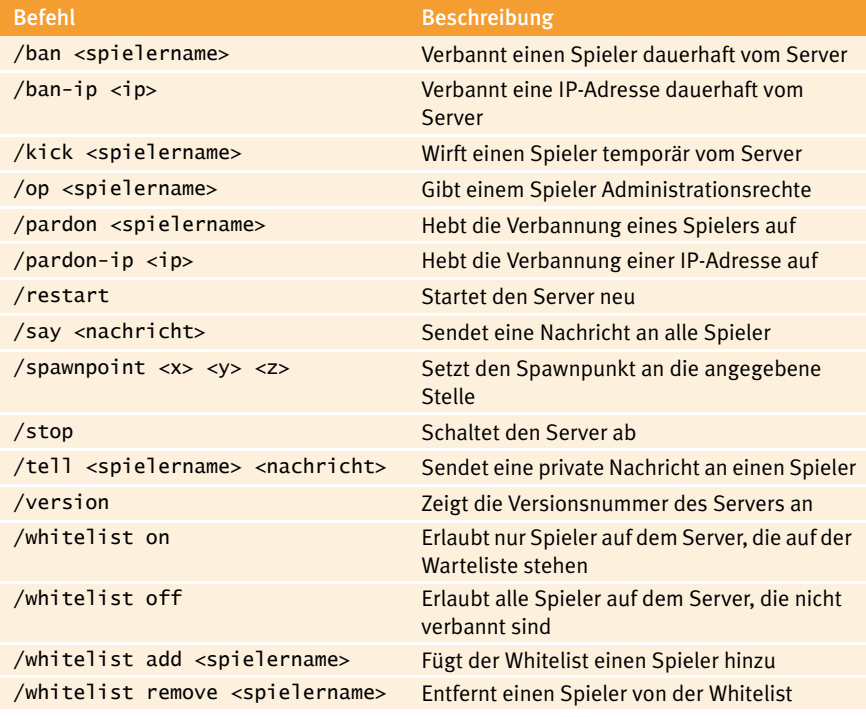

**Tabelle 1.3:** Liste der Server-Befehle

#### **Merke**

Wenn du Befehle direkt ins Server-Fenster eingibst, muss der Schrägstrich am Anfang des Befehls weggelassen werden.

Spieler, die Operatoren sind, also mit op <spielername> zur Liste der Operatoren hinzugefügt wurden, können diese Befehle auch direkt im Spiel, wie gewohnt über den Chat, verwenden.

## **1.5 Verbinden**

Inzwischen ist dein Server perfekt eingerichtet und konfiguriert, deshalb wird es jetzt langsam Zeit, ihn endlich einmal zu testen, indem du dich mit deinem Minecraft-Client darauf verbindest. Bevor du das machst, solltest du noch einmal überprüfen, dass du alle vorherigen Schritte ausgeführt hast und dein Server auch läuft.

#### **Merke**

Bevor du weiterliest, solltest du noch einmal überprüfen, ob du alle nötigen Installationsschritte ausgeführt hast:

- 1. Installation von Java
- 2. Herunterladen der Server-Datei von *[buch.daniel-braun.com](https://www.daniel-braun.com/buch/)*
- 3. Neuen Ordner server anlegen und die Datei dorthin kopieren
- 4. Datei mit java -jar starten
- 5. Nutzungsbedingungen lesen und akzeptieren
- 6. Server erneut starten
- 7. Server-Fenster geöffnet lassen

Nachdem du das erledigt hast, kannst du Minecraft wie gewohnt starten. Im Hauptmenü wählst du dort dann den Eintrag MEHRSPIELER aus. Daraufhin öffnet sich das in Abbildung 1.12 gezeigte Menü.

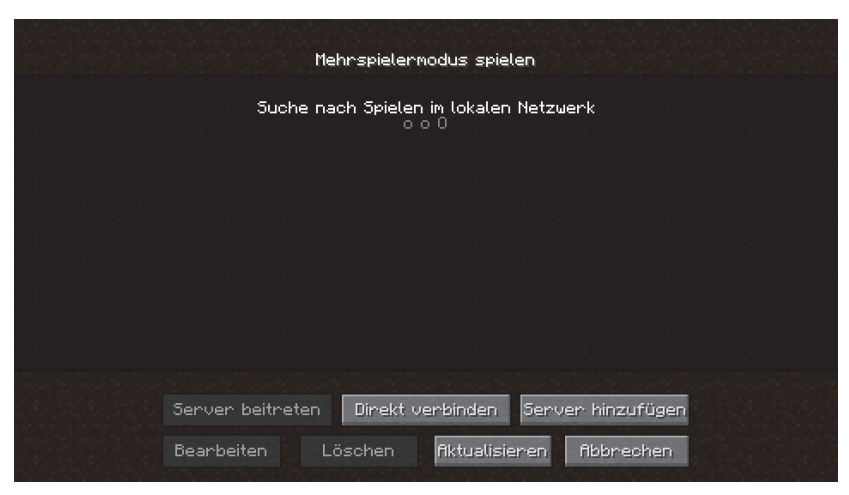

Abbildung 1.12: Mehrspieler-Menü

Dort klickst du nun auf den Button mit der Beschriftung DIREKT VERBINDEN, worauf sich die in [Abbildung 1.13](#page--1-0) gezeigte Maske öffnet.

Wenn du den Server auf dem selben Computer laufen hast, auf dem auch der Client läuft, so muss als SERVERADRESSE immer 127.0.0.1 angegeben werden. Damit sagst du Minecraft, dass sich Server und Client auf demselben Computer befinden. Nun musst du nur noch auf SERVER BEITRETEN klicken – und schon solltest du in einer ganz neuen Welt auf deinem eigenen Server stehen.